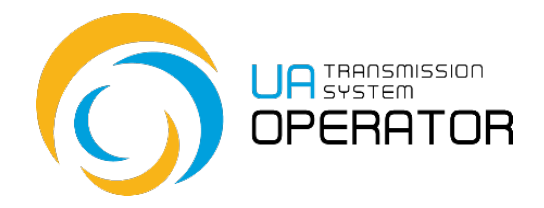

## **Instructions for the use by the Information Platform**

## **Maintaining Shipper Pairs**

Version 3 11.04.2022

Consultations:

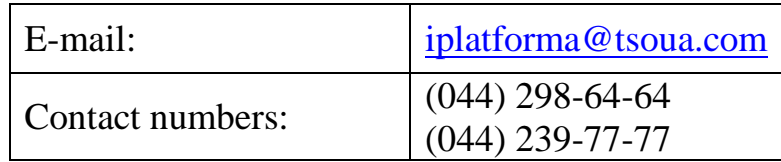

*Information in the Instructions for use by the Information Platform contained in the figures/diagrams serves only as an example of visualization of data display in the personal account of the platform user.*

*Such information is fictitious, any coincidences with real network users or their work in the Information Platform are completely accidental and untrue.*

*Such data is not information of the Information Platform on network users' activities in the natural gas market, and the TSO is not liable for its use..*

## **Maintaining Shipper pairs**

**Transaction name**: Maintaining shipper pairs

**Transaction functionality:** The transaction allows you to create and view shipper pairs in the Information Platform.

**Warning:** The creation of a shipper pair is possible if there are agreed shipper codes in the Information Platform. To register and receive a shipper code, you must use the transaction " Maintaining Shipper codes" and the corresponding instructions to it.

**Entering a transaction:** Transaction access doing by double-clicking the left mouse button on the selected line:

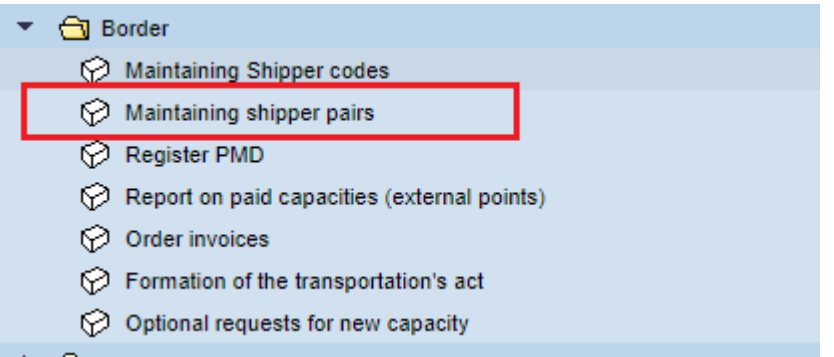

To create and view shipper pairs on the home screen, where the Customer's EIC

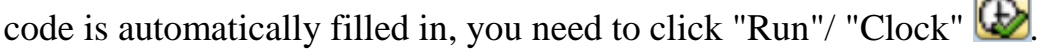

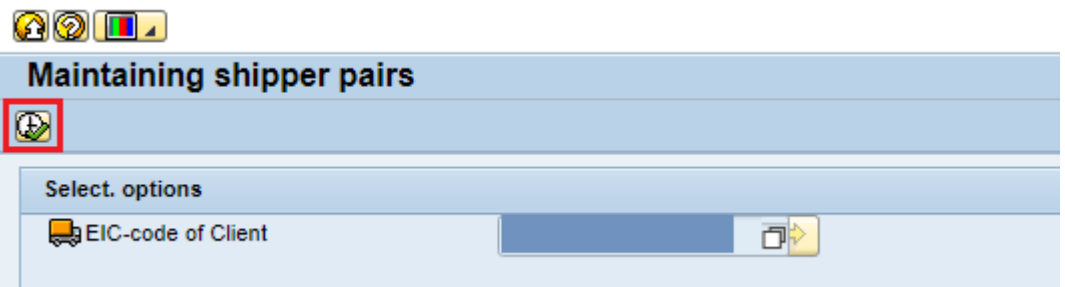

The next screen will display information about the available shipper pairs of the Customer.

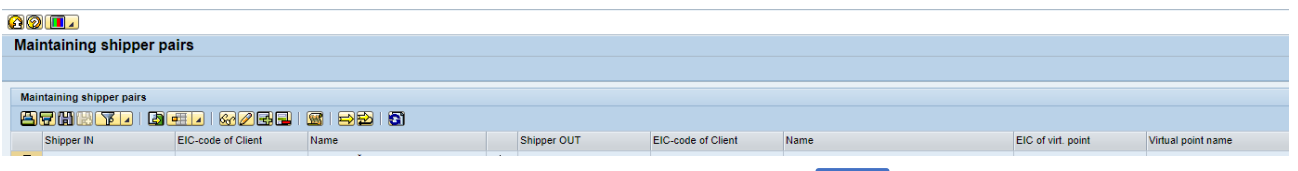

To register a new shipper pair, click the "Add"  $\boxed{\Box}$ 

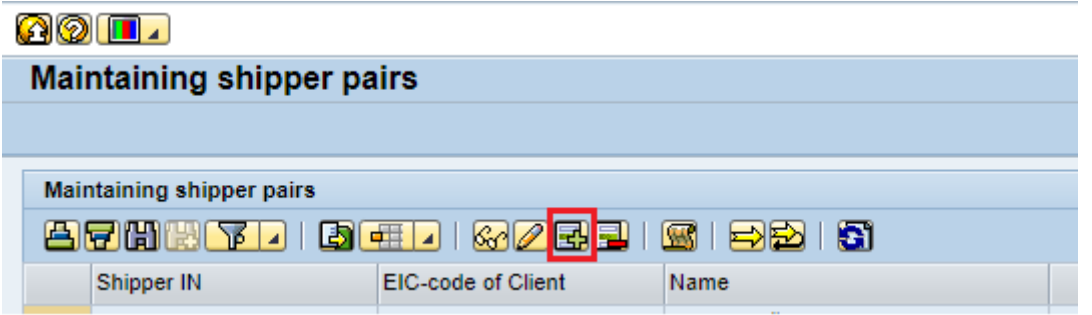

In the new window, fill in all the fields. All fields are filled by selecting data

from the lists that appear when you click the button  $\Box$ 

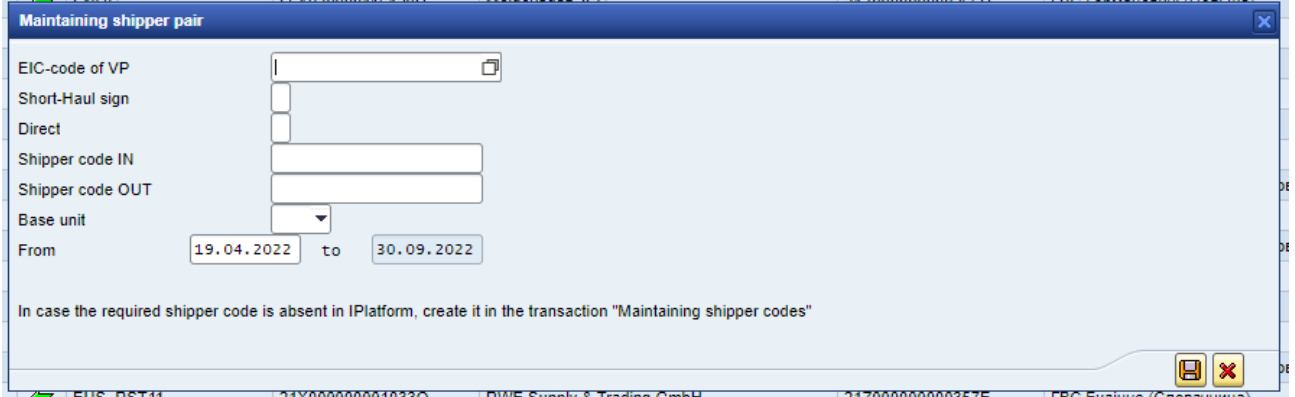

To create a shipper pair you need to choose

- EIС code of the virtual point;
- Short-haul sign (yes or no);
- Direction:
- Internal code-code (issued by TSO of Ukraine);
- External chipper code (issued by an adjacent operator). ;
- Base unit (Kilowatt-hours or cubic meter/ kWh or m3);
- Period of action.

!! If you do not have the required chiper code, create it in the "Maintain Shipper

Code" transaction.

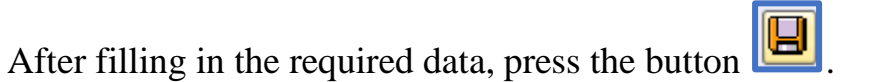

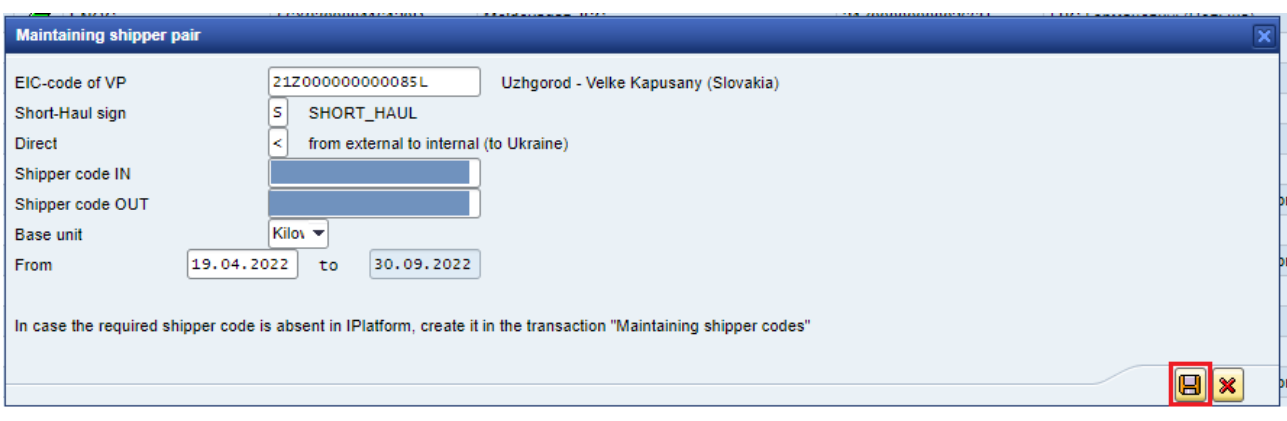

While saving the action, you must sign it with an electronic signature and

click "Done".

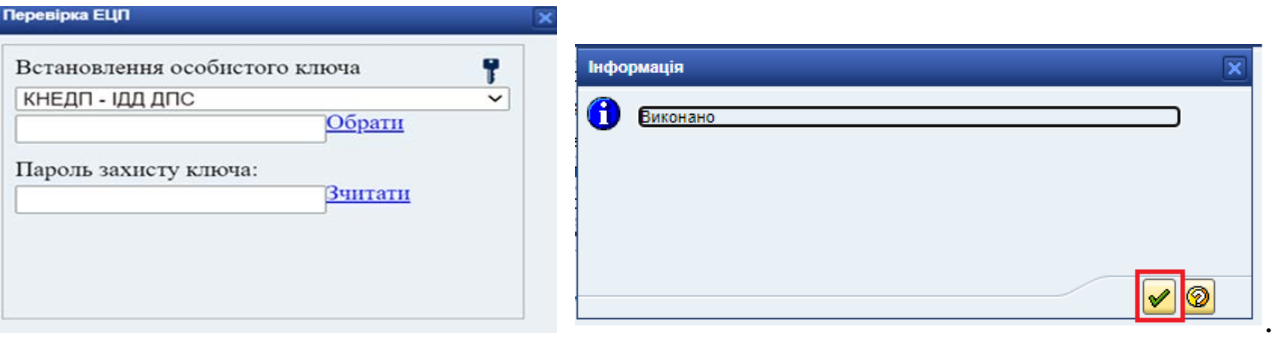

A new shipper pair will appear in the status on the information display screen

 $\circ$  - «Inactive». In this status, you can delete the Shipper pair by selecting the desired

line and pressing the button  $\boxed{[}$ , or edit by pressing the button  $\boxed{2}$ .

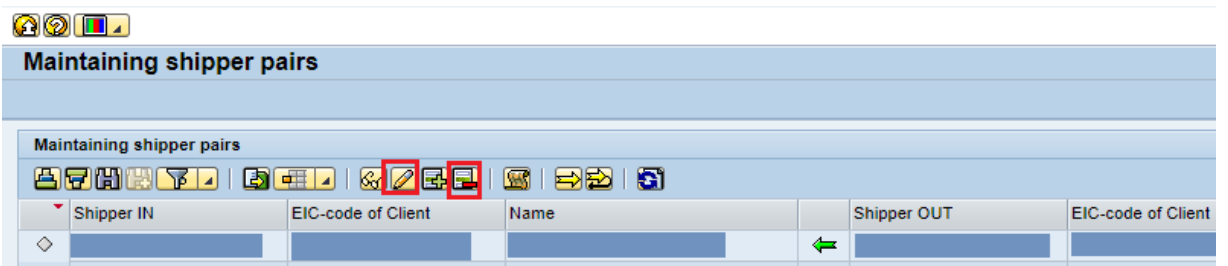

To send a shipper pair for approval by TSO , you have to click the button "For

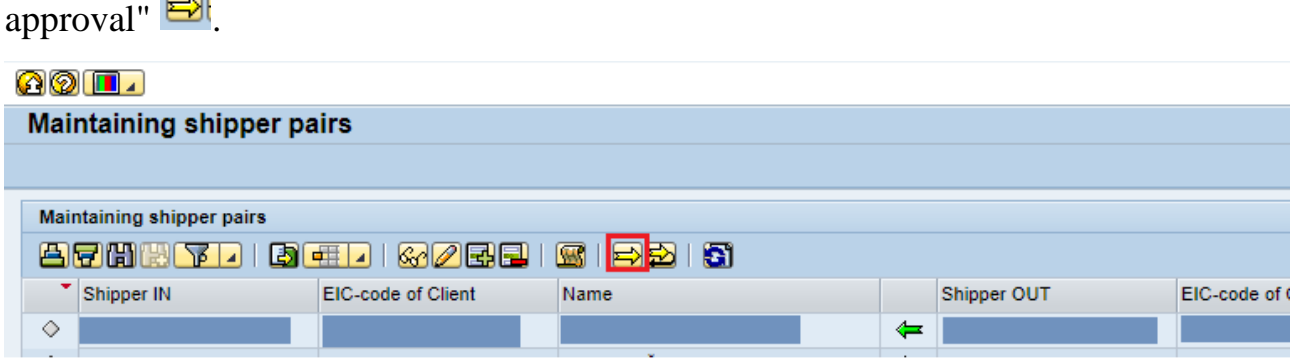

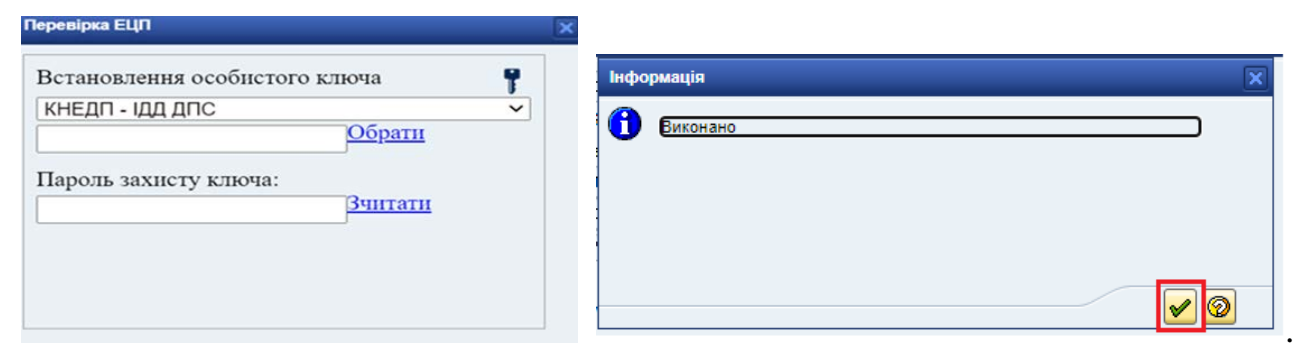

The action must be agreed with an electronic signature and click "Done".

The system will create an instant message.

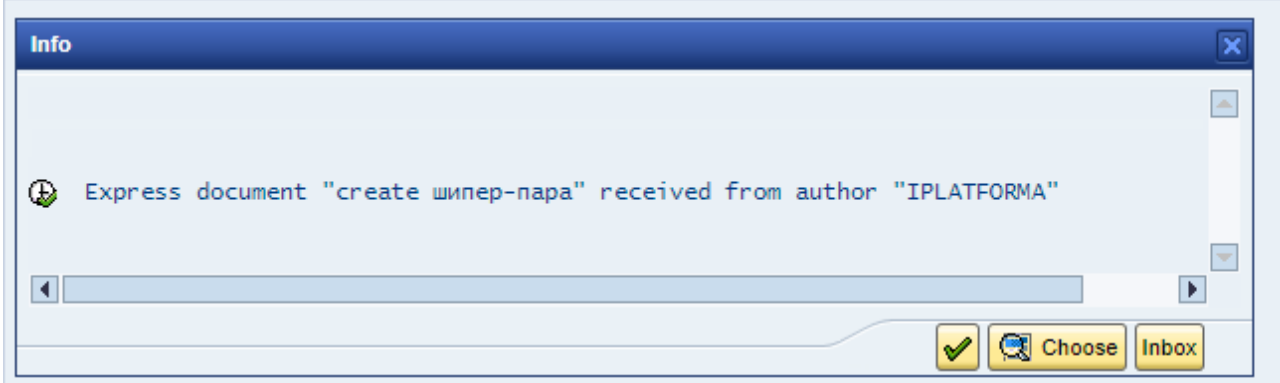

You can read the message about creating a shipper pair in the "Inbox" folder, which is located on the "Workplace".

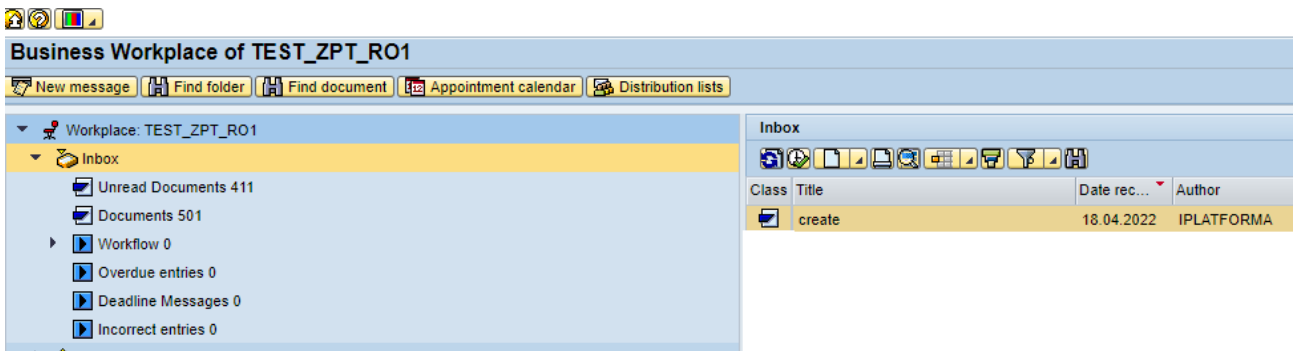

To read the text, you need to click on the letter.

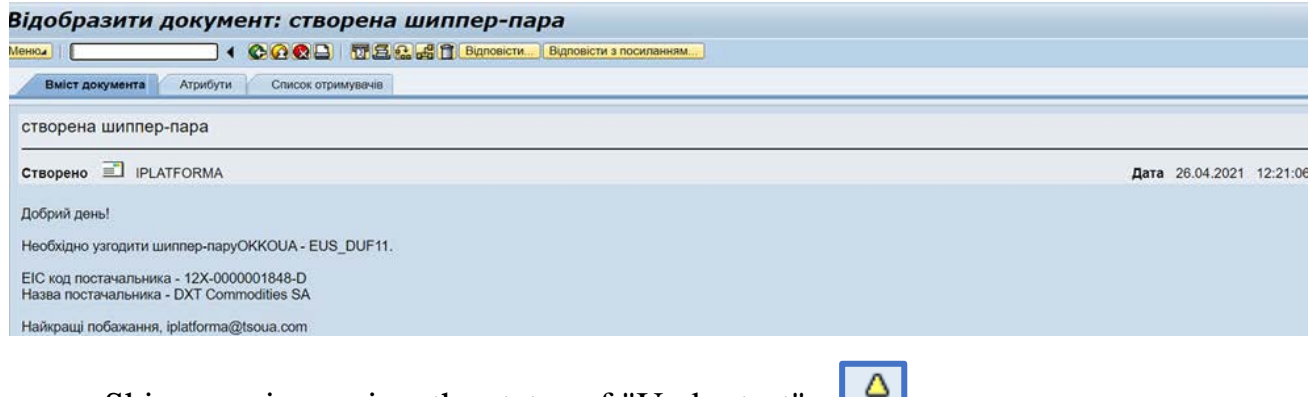

Shipper pair acquires the status of "Under test" -  $\Box$ .

TSO of Ukraine is checking a new shipper pair. The confirmation period of the shipper pair is from 2 to 5 days. After approval of the shipper pair by the TSO, its status changes

 $\overline{\bullet}$  - "Confirmed".

If the shipper pair is not agreed and rejected, in the column «Reasons for Rejection» indicates the reason for the rejection, and the status of the shipper pair is

indicated by the icon "Rejected" - .

The system will generate an express message and an incoming letter in the Customer's internal mail about the result of the inspection.

## **In the Iplatform system, the shipper pair may have the following statuses:**

 $\bullet$   $\bullet$  - "Inactive", in this status the shipper pair can be deleted by selecting the desired

line and pressing the button  $\boxed{ \Box \ }$  or edit by pressing the button  $\boxed{\mathscr{D}}$ ;

•  $\boxed{\triangle}$  - "Under test", in this status the shipper pair can be revoked by selecting the

desired line and pressing the button  $\boxed{\bigoplus}$ 

- **D** "Confirmed";
- $\vert$  "Rejected" (fill in the column "Reason for rejection").